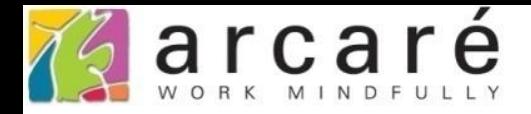

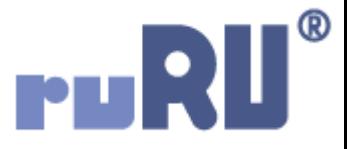

# **ruRU IDE教學課程 10-4 資料交易(過帳)-迴圈關聯**

如如研創股份有限公司

+886 2 2596 3000

**IDE: Integrated Design Environment** 

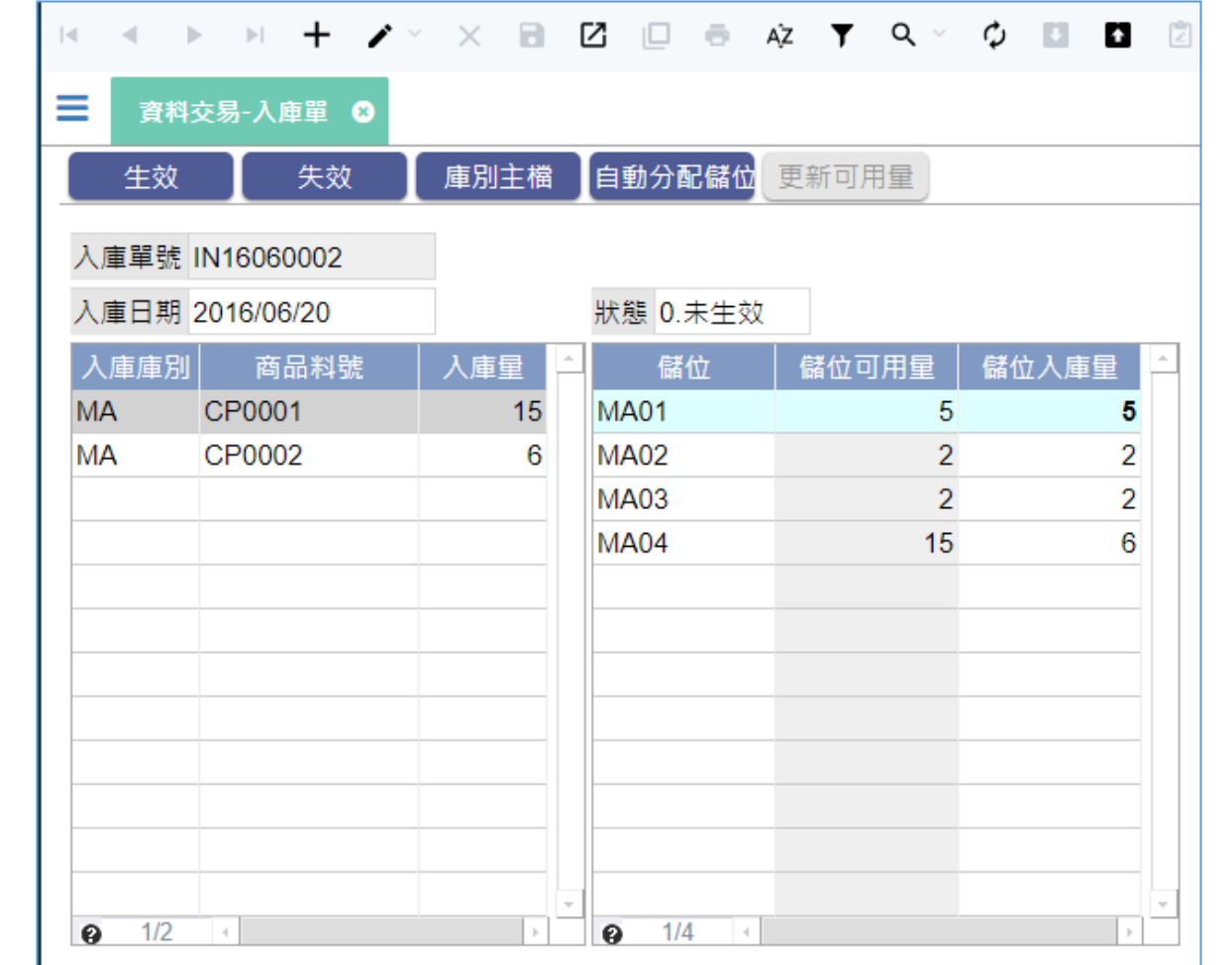

- 在某些情況下,在進行資料交易時,需要做迴圈的運算,方便使用者 處理需要自動分配的資料。
- 本章節將使用上圖中的入庫單做為案例來說明。使用者需要輸入左側 的庫別、料號以及入庫量的資料,右側則是在這個庫別及這個料號中, 入庫量要分配到哪些儲位中。

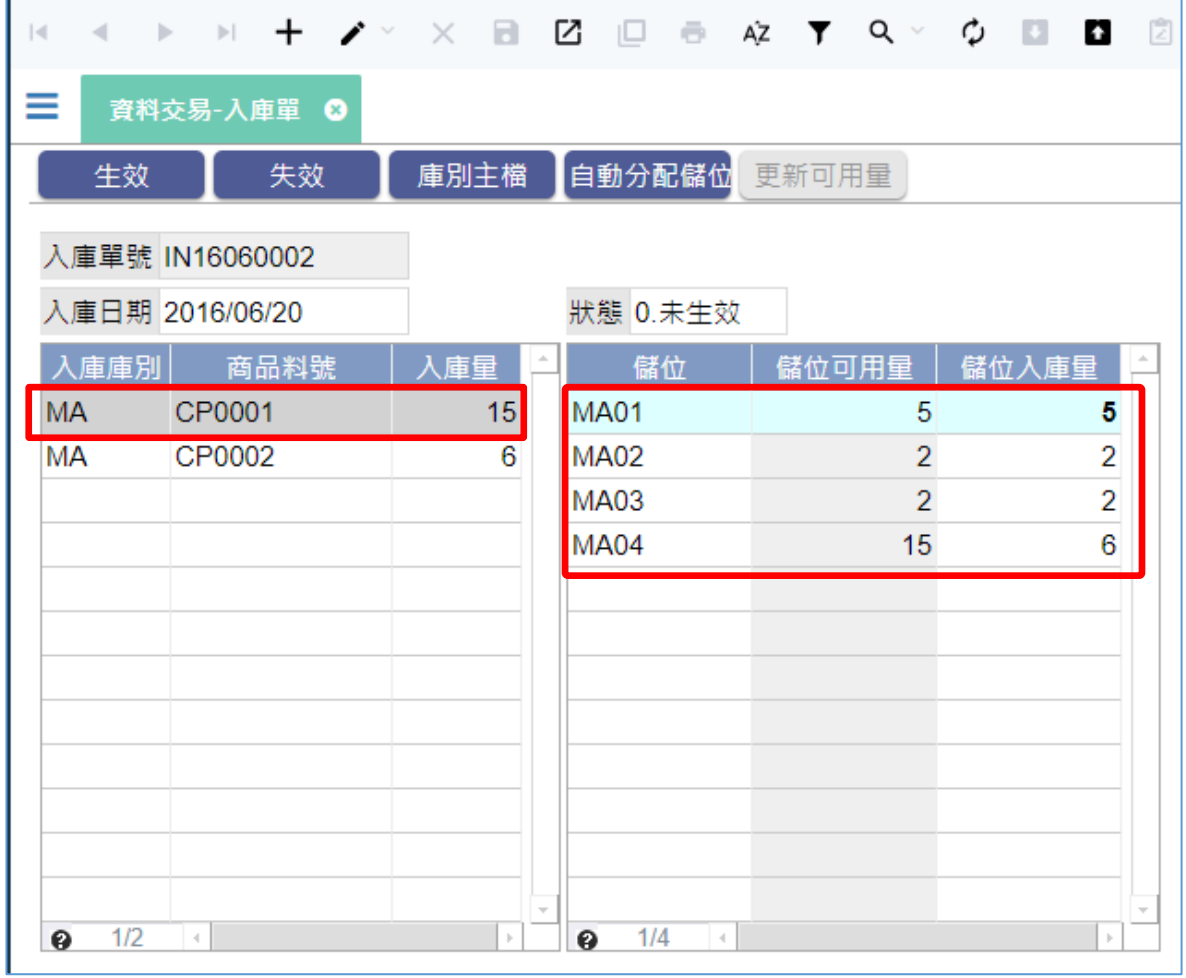

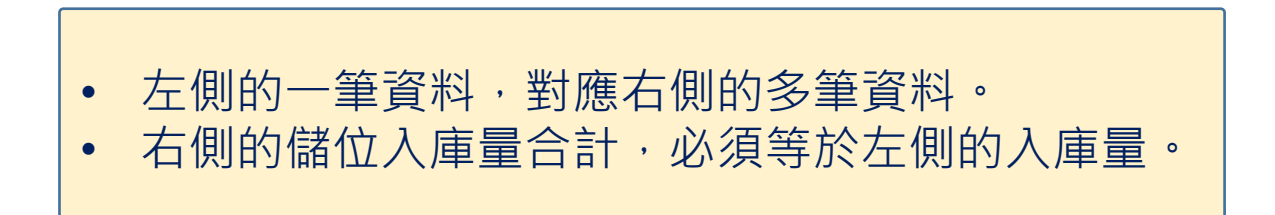

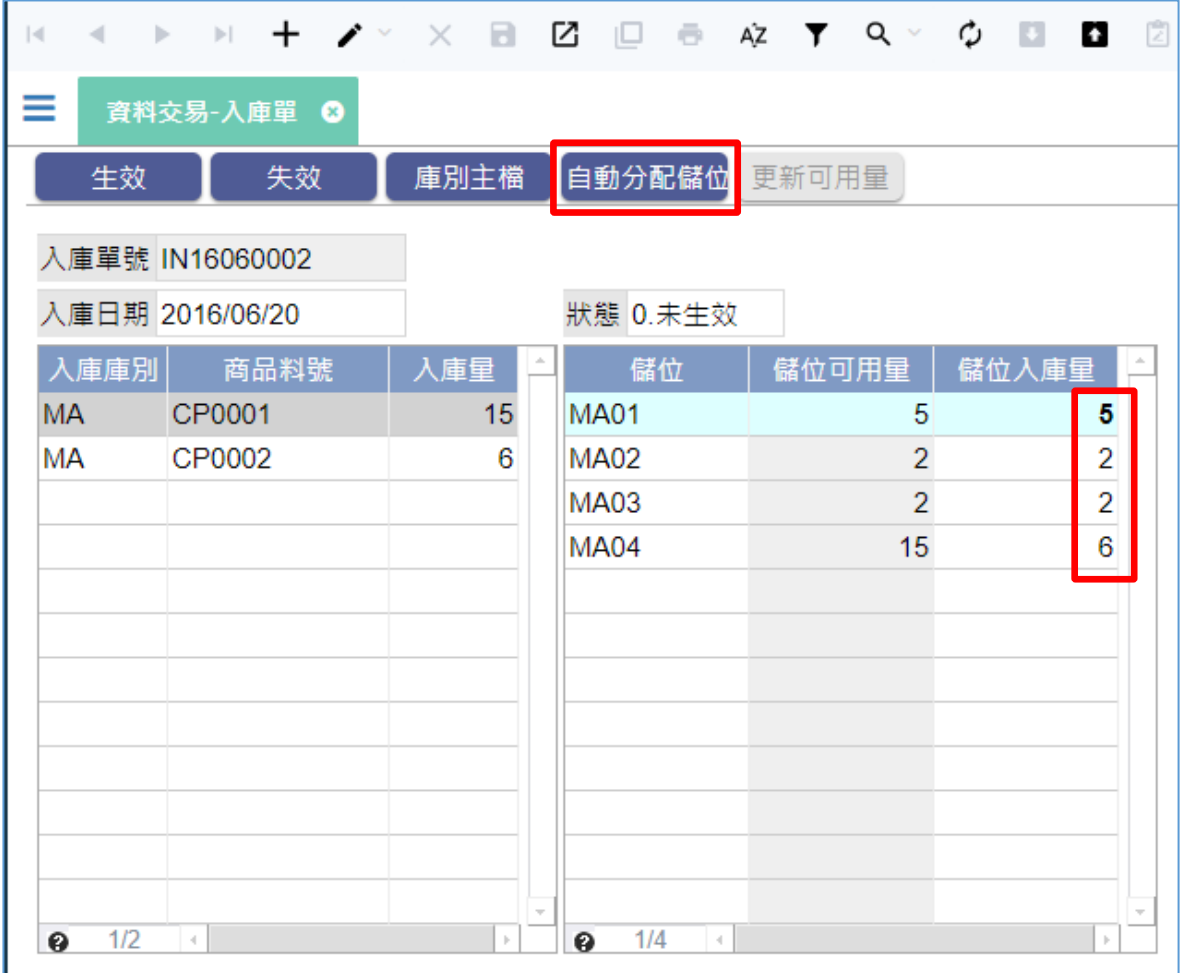

• 除了自己填寫儲位入庫量之外,這張表單提供一個自動分配儲位功能, 可以根據目前的儲位可用量,自動分配儲位入庫量。

• 要達到這種效果,就要使用資料交易的迴圈關聯功能,設定方式如下:

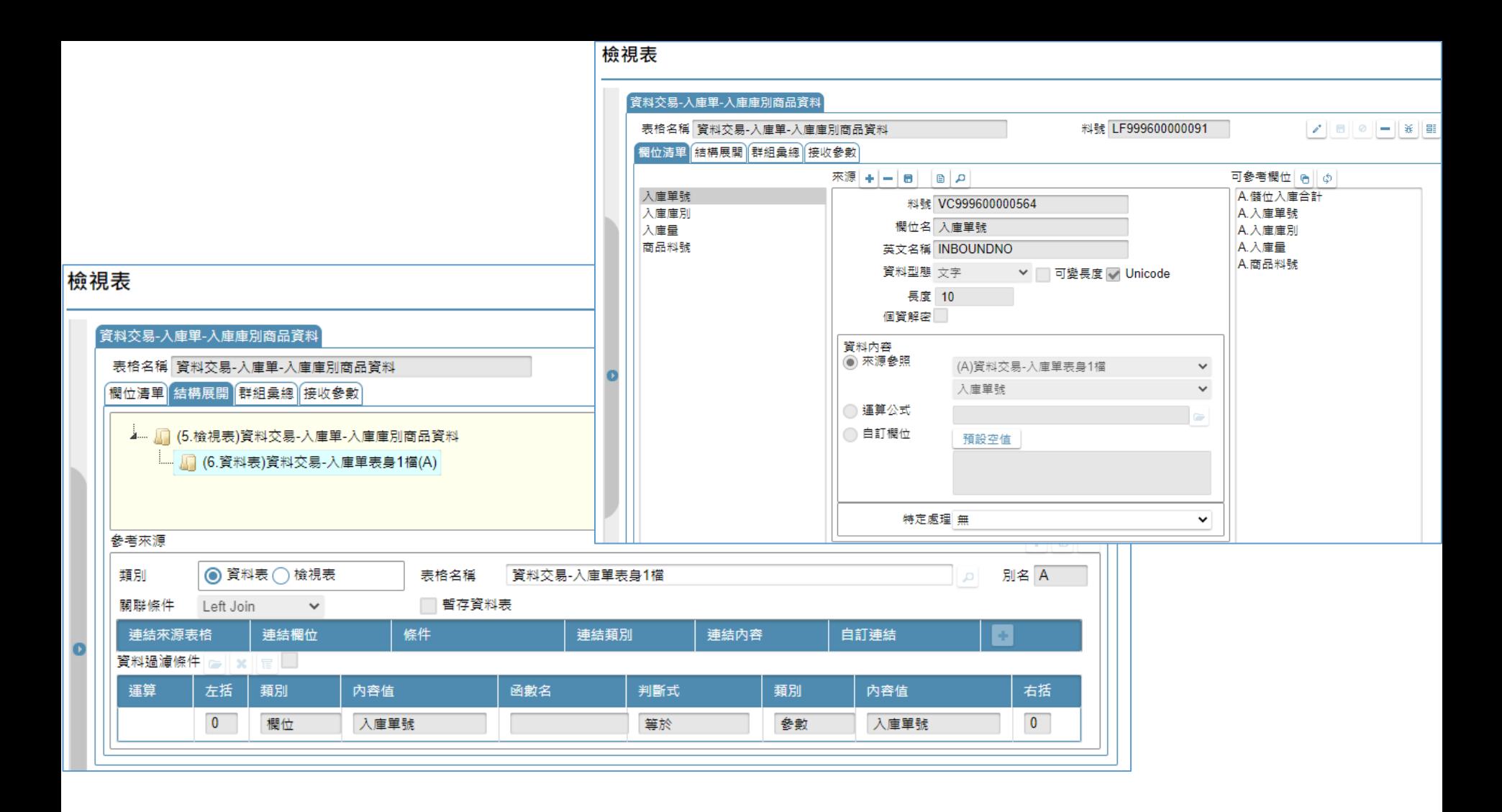

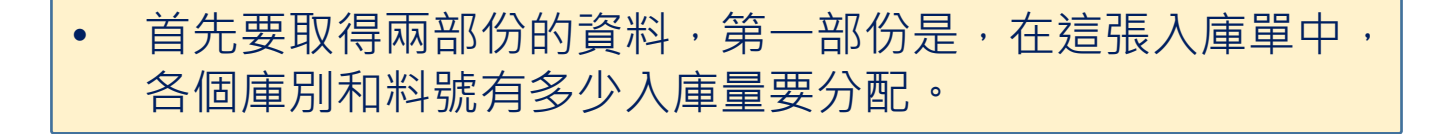

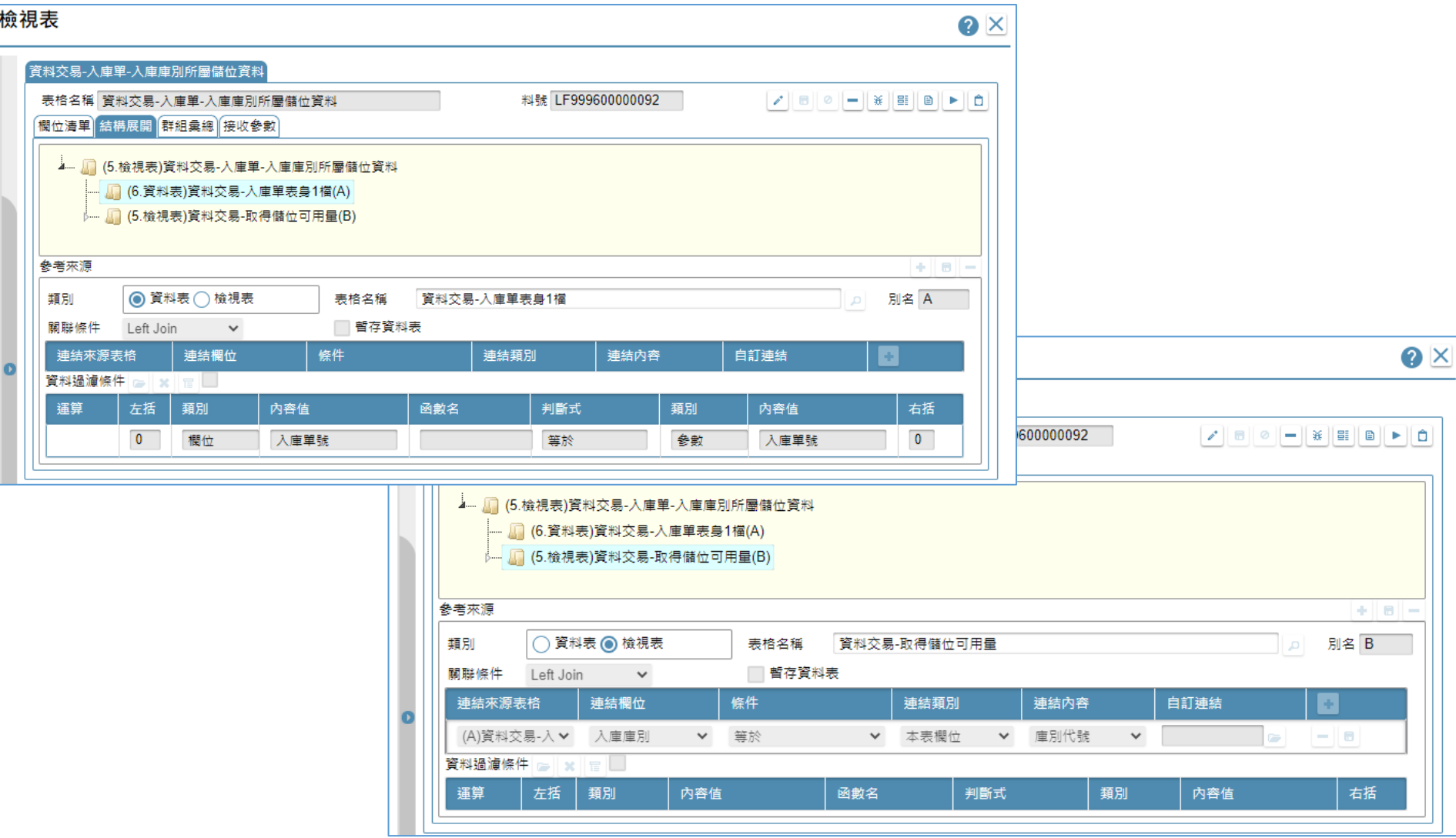

• 第二部份是,這些要分配的入庫量,要分配到哪些儲位中, 以及每個儲位各自有多少可用量能夠分配。

## 檢視表

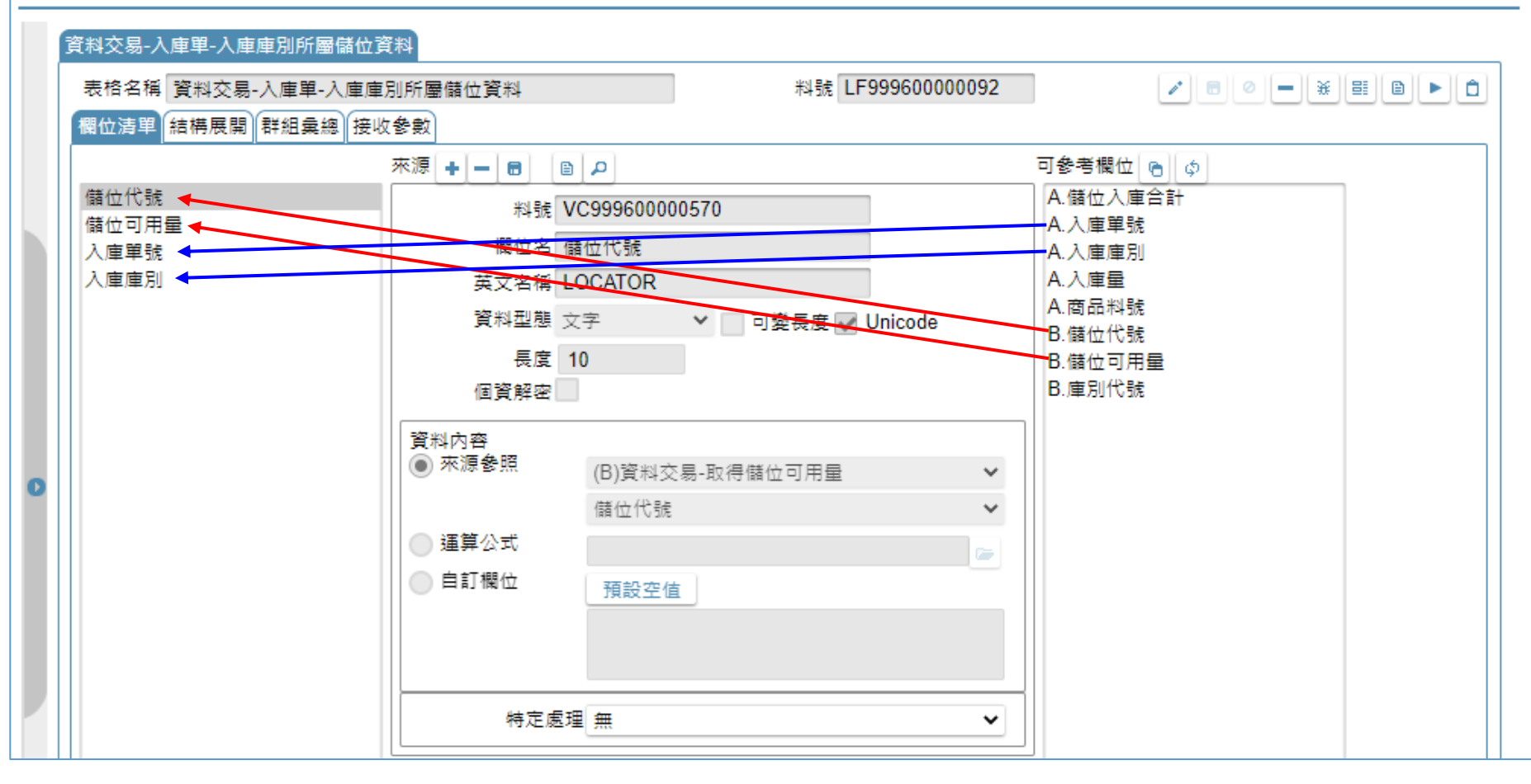

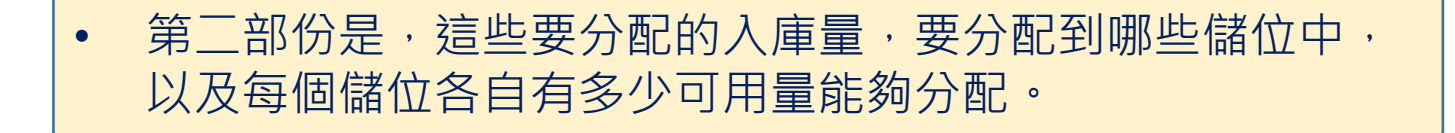

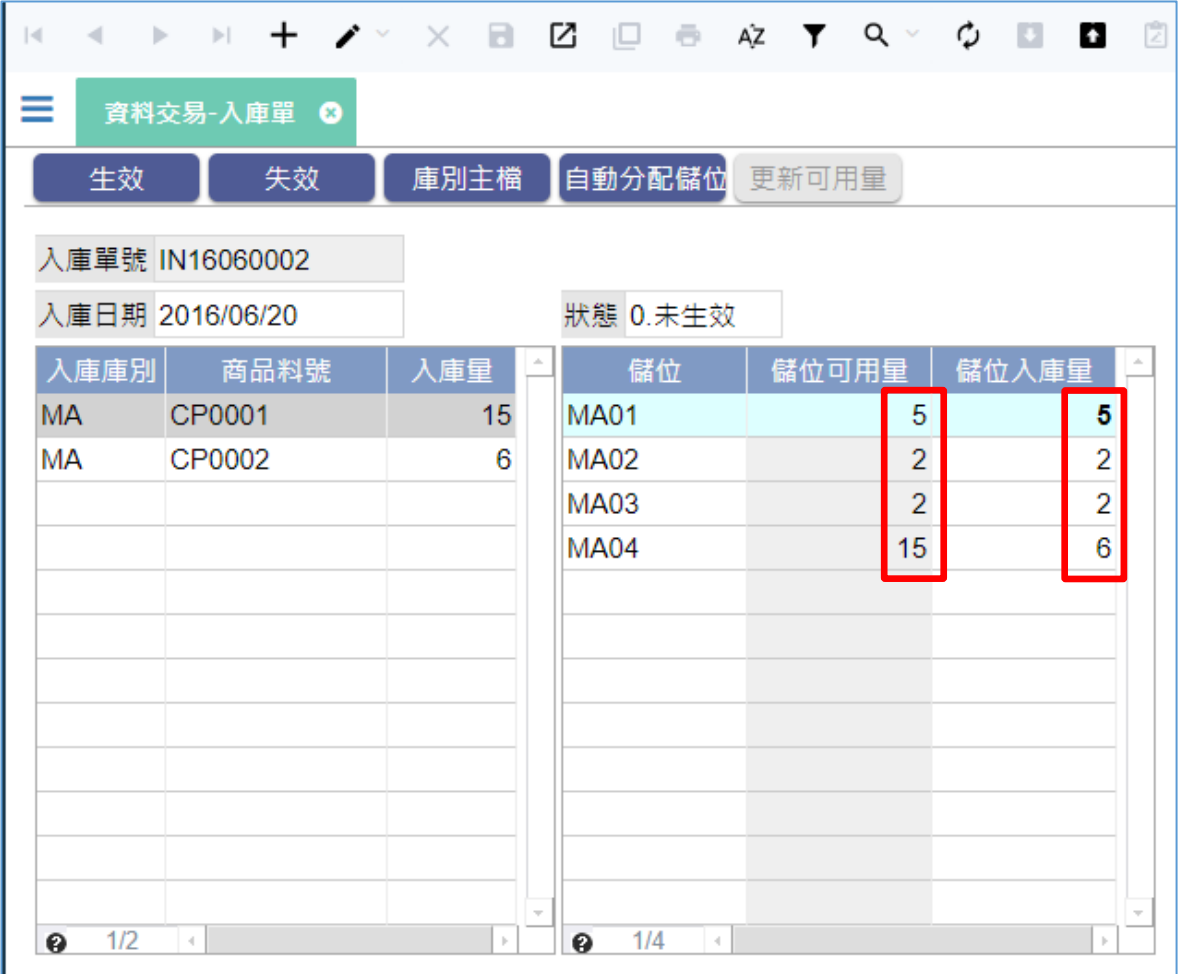

• 分配的規則,是按照畫面上的資料排序,根據儲位可用量,依序填滿 每個儲位,左側的第一筆資料處理完之後,再處理第二筆資料,依此 類推。

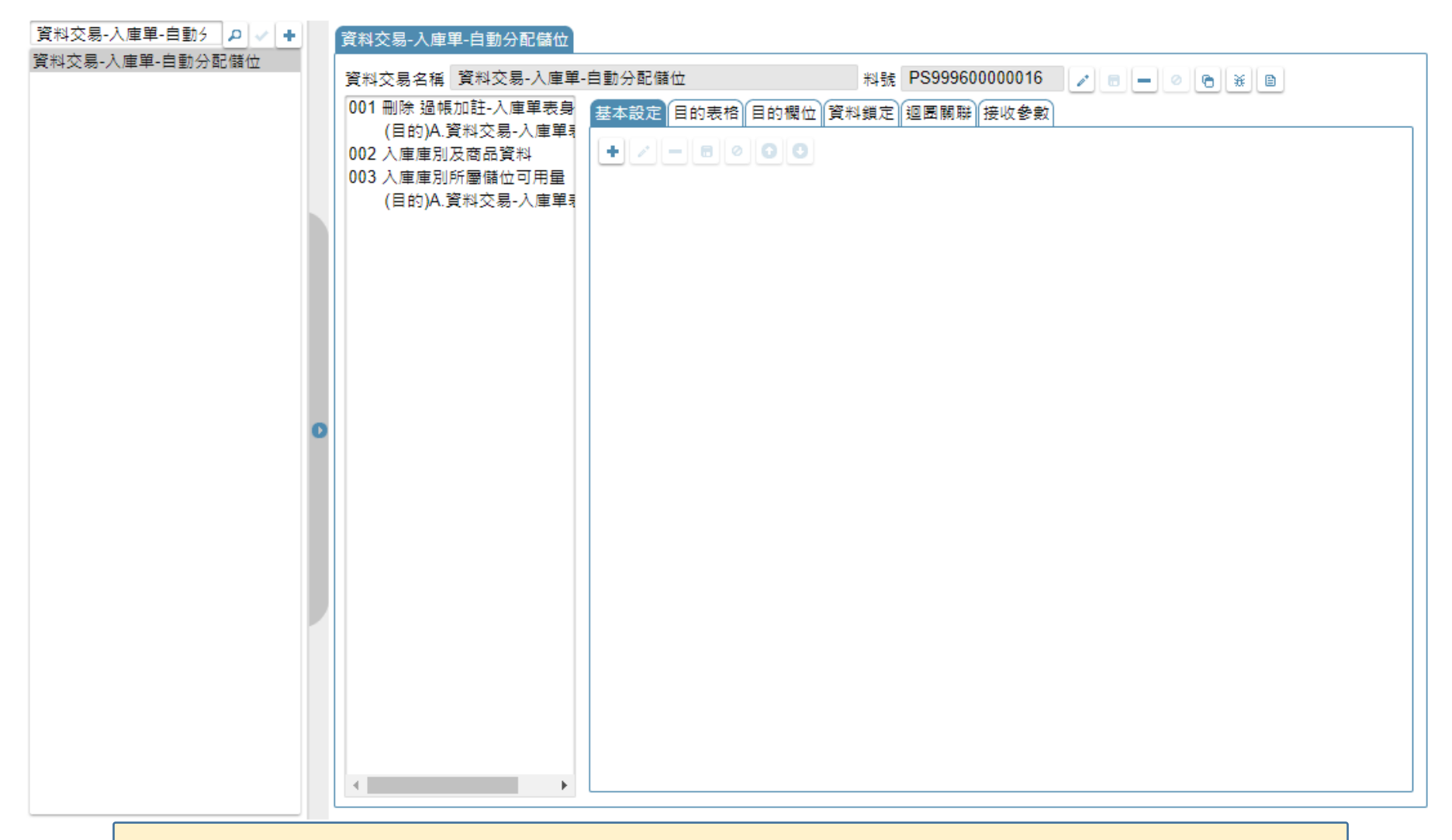

• 檢視表建立好之後,開啟要設定的資料交易,如果還沒建立資料交易, 請先建立它(可參考10-1節說明)。

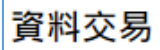

 $\bullet$ 

# **上層段落(002)**

 $\bullet$   $\times$ 

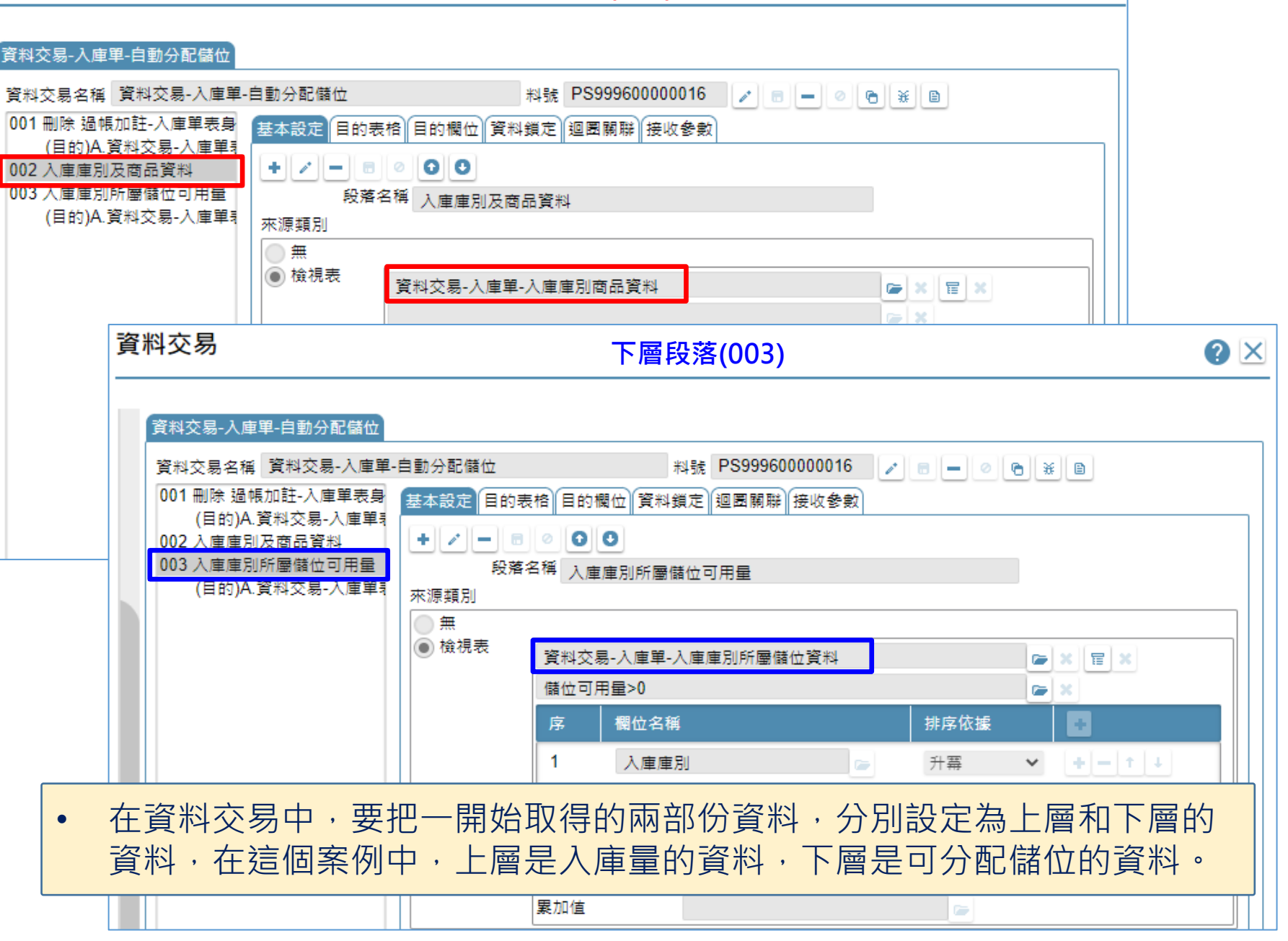

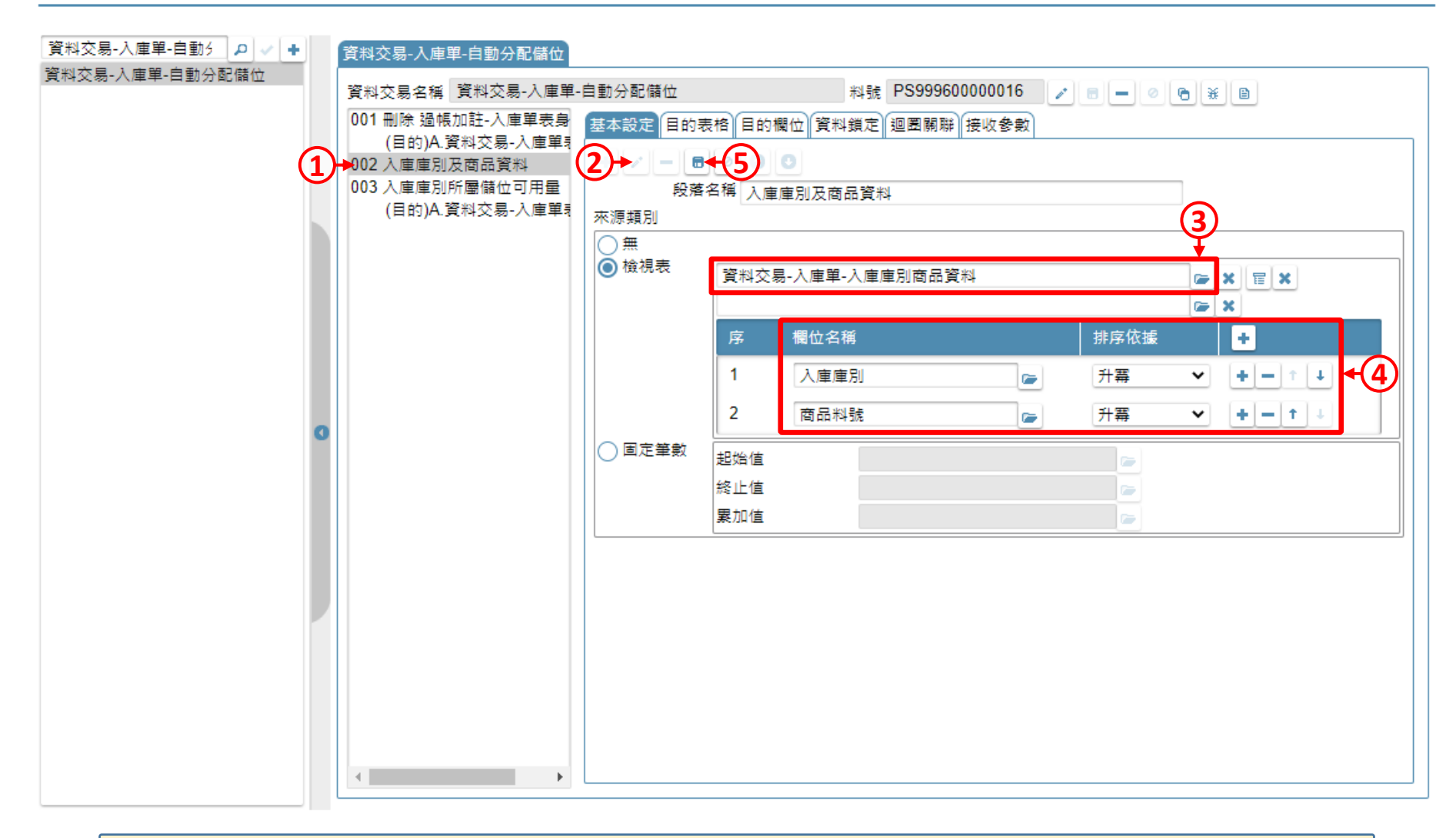

• 在上層段落中,我們挑選入庫量資料的檢視表,並且按照入庫庫別及料號 的排序來處理資料。

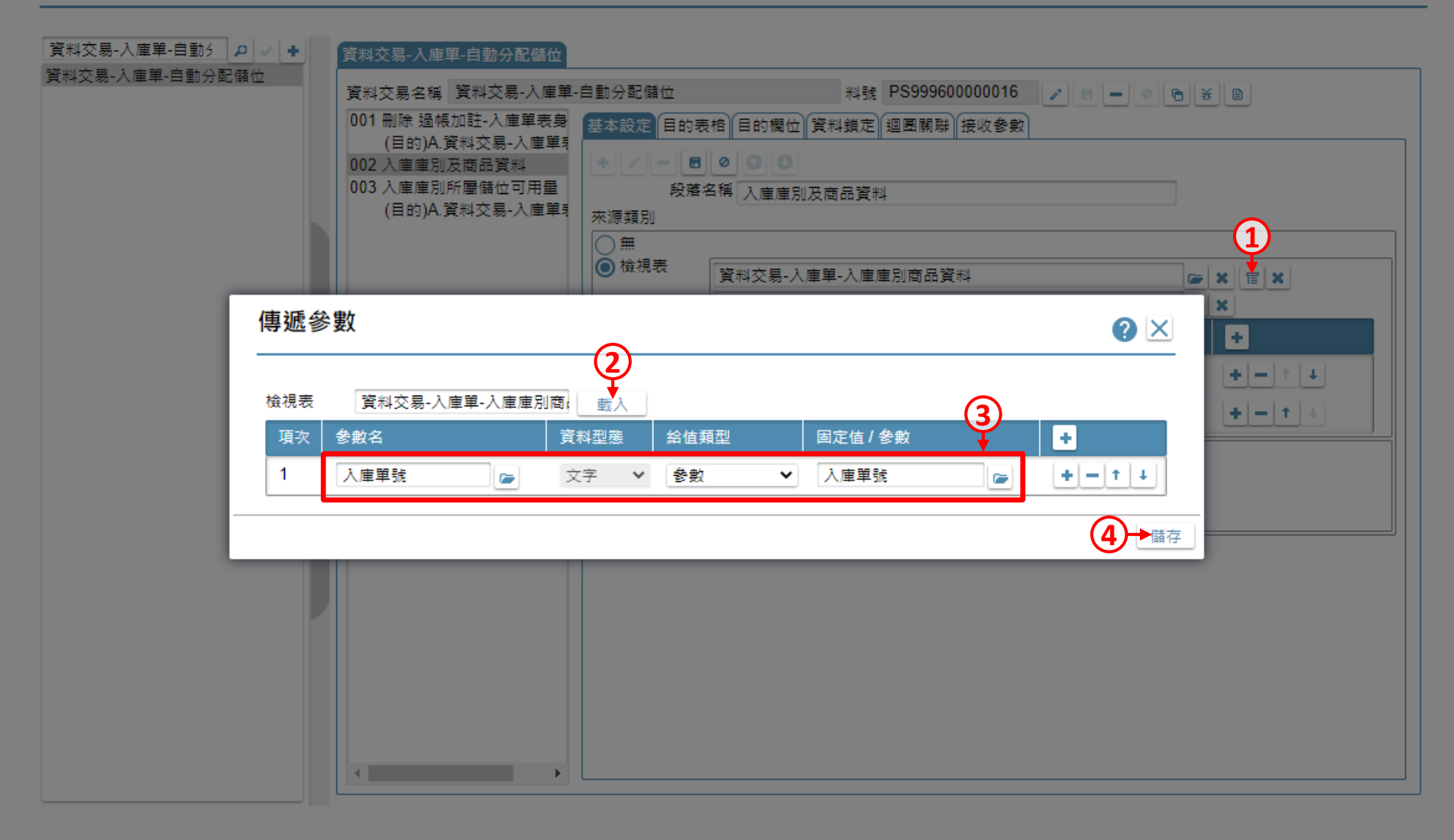

• 然後將「入庫單號」參數傳給檢視表,以便過濾駐留的這筆入庫單資料。

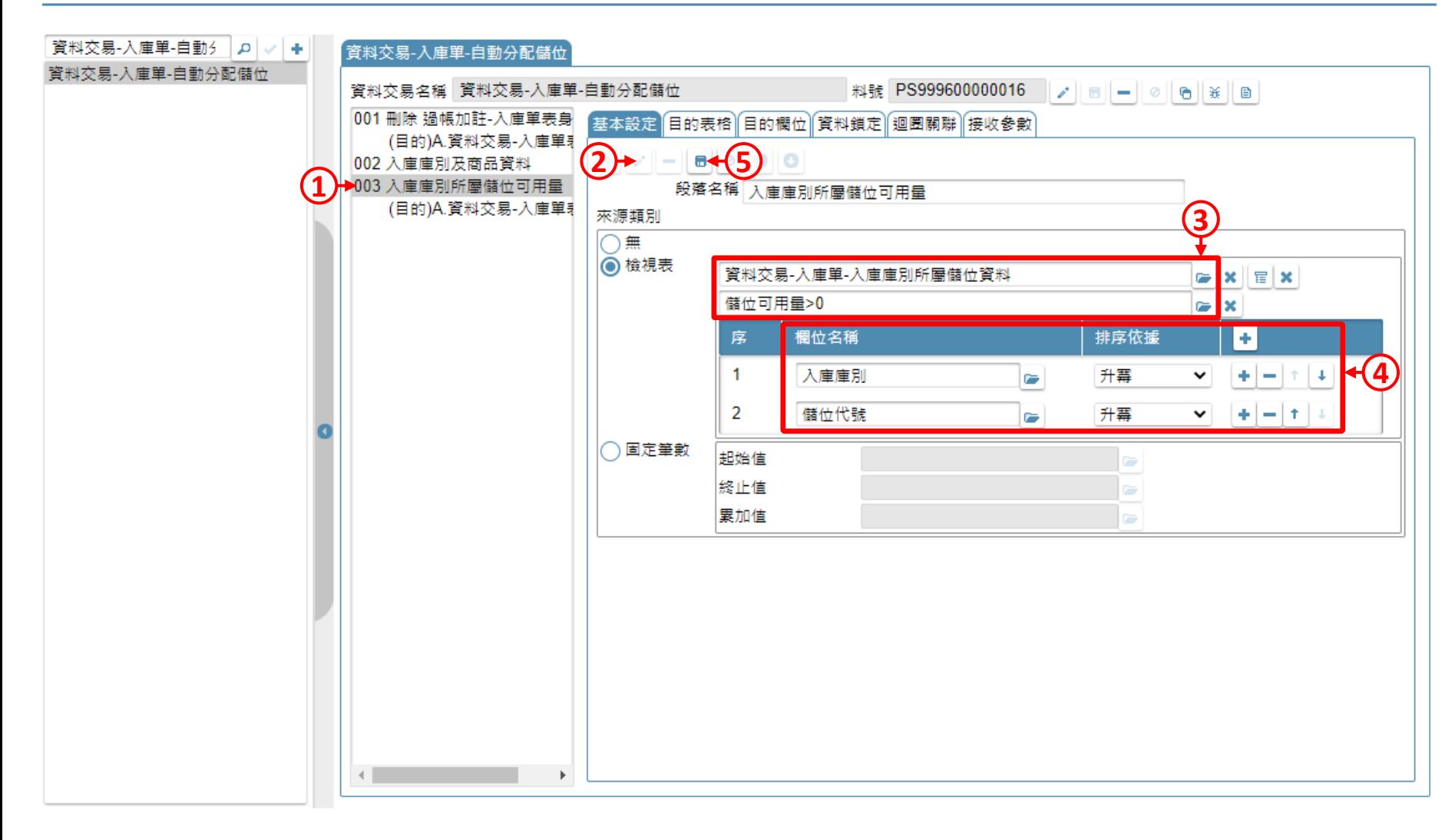

• 在下層段落中,挑選「可分配儲位資料」的檢視表, 並且按照庫別和儲位代號的排序來分配入庫量。

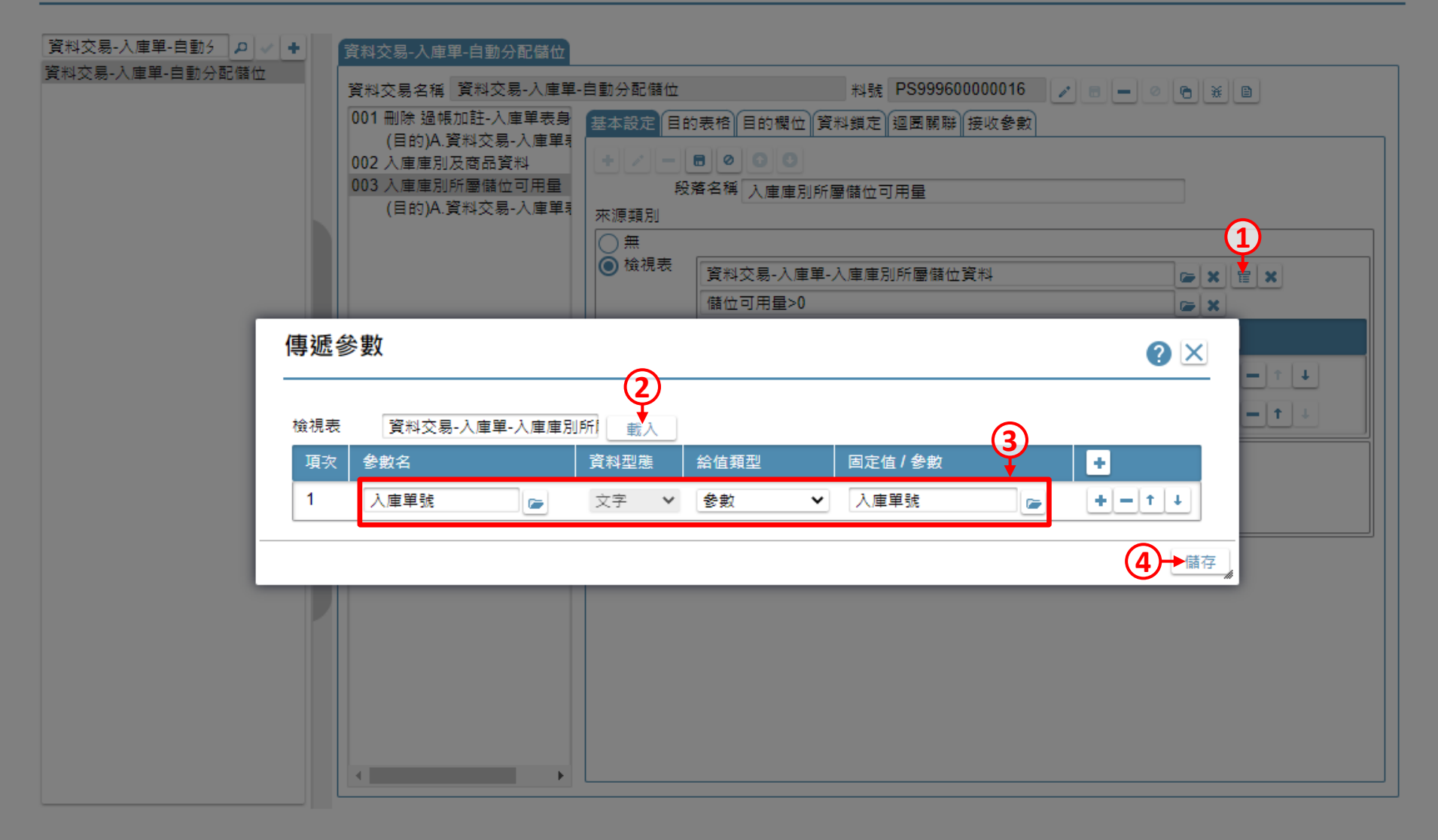

• 將「入庫單號」參數傳給檢視表使用。

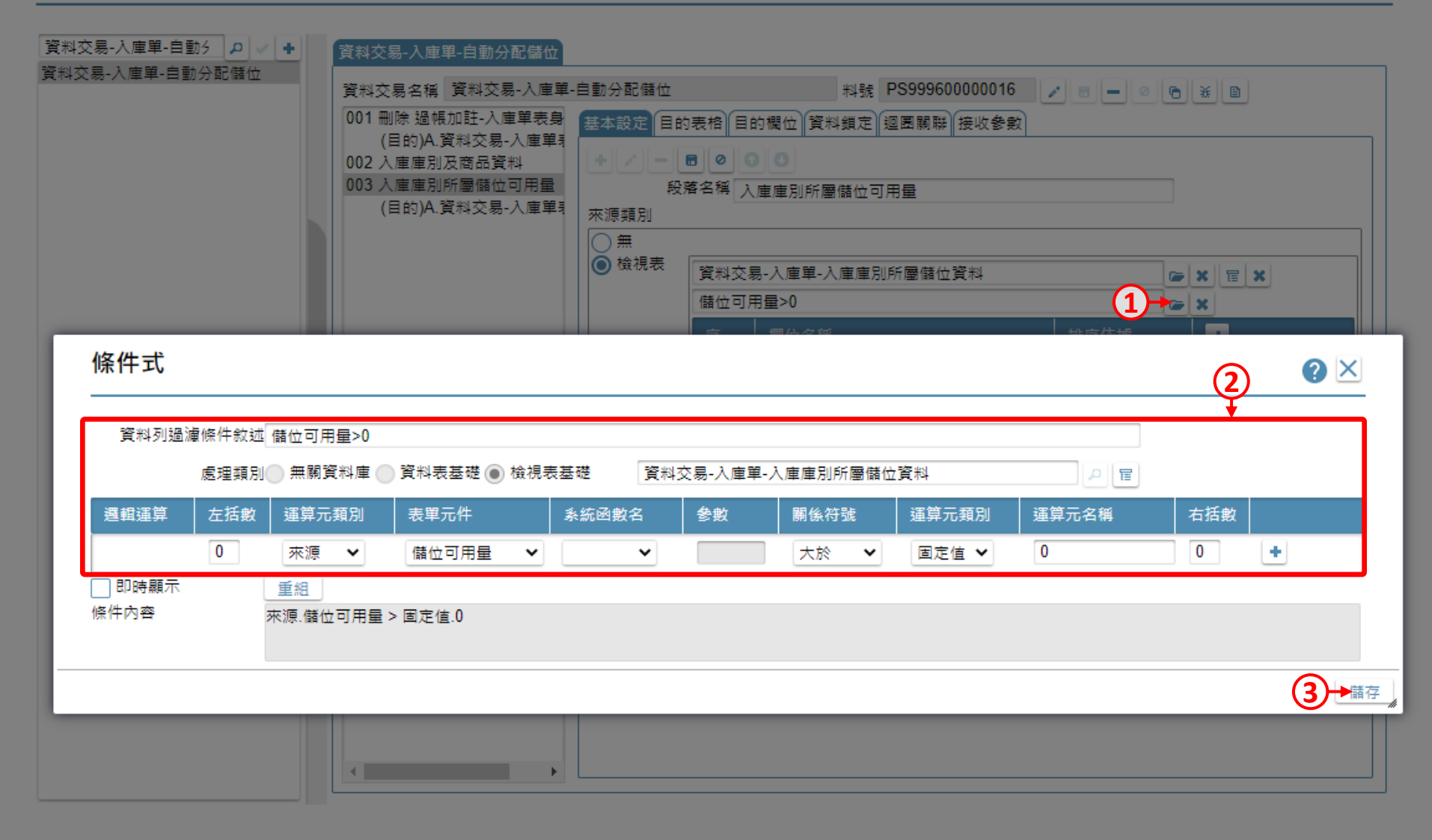

• 過濾出還有空間的儲位資料,因為沒空間的儲位沒有必要參與計算。

![](_page_15_Figure_2.jpeg)

![](_page_16_Figure_2.jpeg)

![](_page_17_Figure_2.jpeg)

![](_page_18_Figure_0.jpeg)

![](_page_19_Figure_2.jpeg)

![](_page_20_Figure_2.jpeg)

• 在目的欄位中,如果寫入的是下層檢視表的欄位, 則跟一般的資料交易寫法相同。

![](_page_21_Picture_21.jpeg)

• 如果寫入的是上層檢視表的欄位, 則必須用運算給值介面來設定。

![](_page_22_Figure_2.jpeg)

![](_page_23_Figure_2.jpeg)

- 儲位入庫量比較小時,就寫入儲位可用量。
- 如此就完成迴圈型資料交易的設定了。